## Installing RingCentral Meetings on Mac

\* If you already have RingCentral Meetings installed on your Mac, please skip to step 6. \*\* If you would like to join the meeting without installing RingCentral Meetings, go to step 7.

- 1. Open a Safari or Chrome browser, navigate to<https://www.ringcentral.com/apps/rc-meetings>
- 2. Download RingCentral Meetings for Mac on the RingCentral Downloads Page.
- 3. Click the RCMeetingsClientSetup.pkg to run the RingCentral Meetings Installer. Alternatively, you can locate the file from the Finder.

[Safari] **GRAD** a w **CODE** Step  $3^{\square}$ **RingCentral** | App Gallery  $\sqrt{S}$  Step 2  $\langle$  Back RingCentral Meetings™ Download for Mar Free Published by RingCentral Collaboration Froductivity Phone | Meetings

## [Chrome]

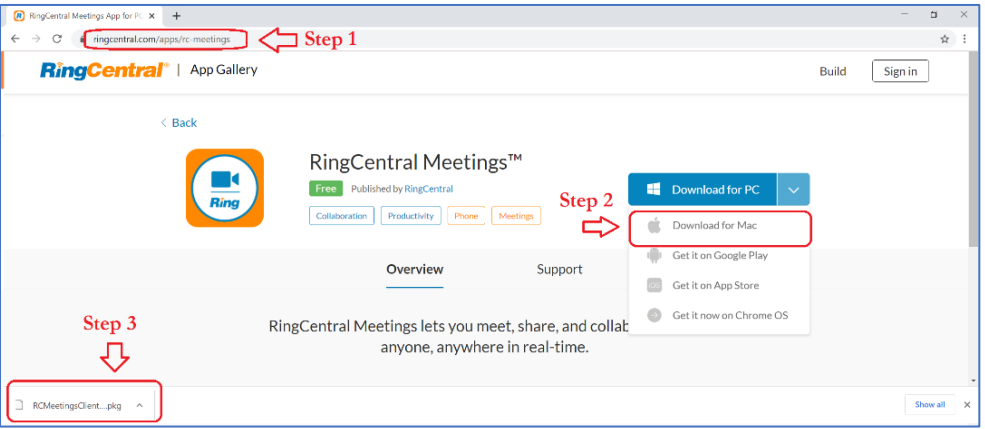

4. Run the RingCentral Meetings Installer, then Click **Continue** and follow the install process.

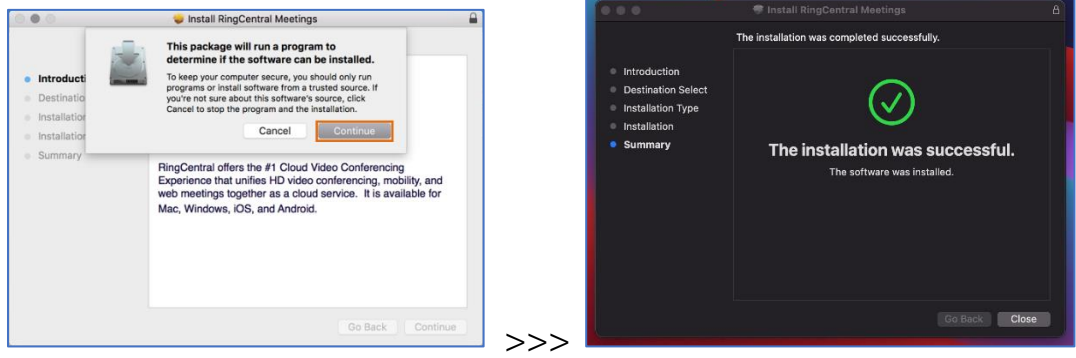

5. RingCentral Meetings will automatically open after a successful installation.<br>
• C  $\overline{\bullet}$   $\bullet$   $\bullet$  C  $\overline{\bullet}$ 

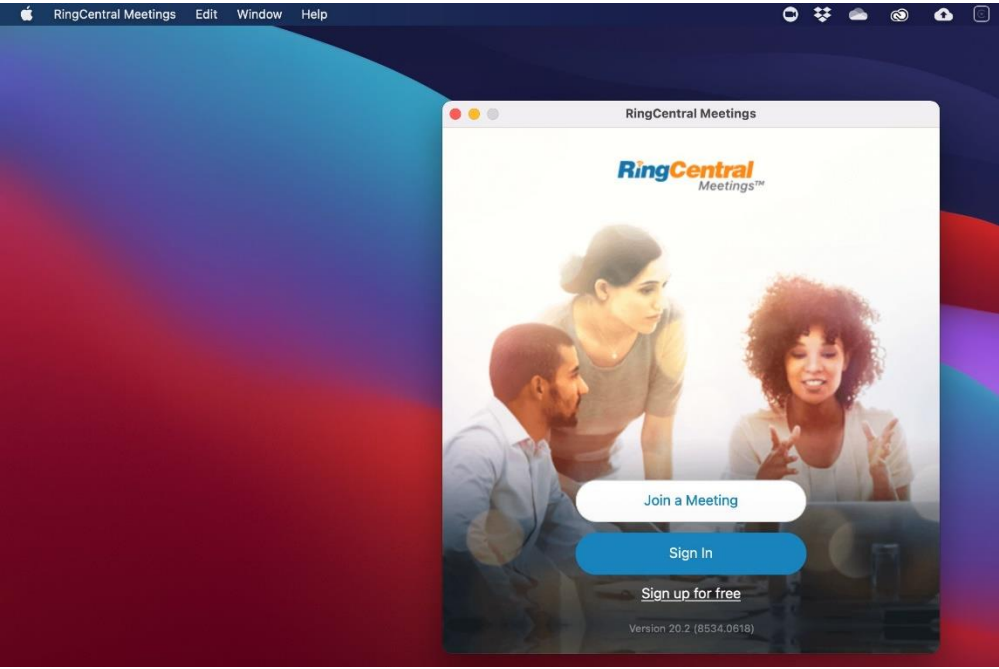

\*\*\* You can **Join a Meeting** from here with the meeting ID and password (when applicable) or go to step 6.

\*\*\*\* You do not have to sign in or sign up an account to join a meeting, unless specifically required by the meeting host.

6. Join a meeting a[t https://meetings.ringcentral.com/join.](https://meetings.ringcentral.com/join) Enter the meeting ID and hit Join.

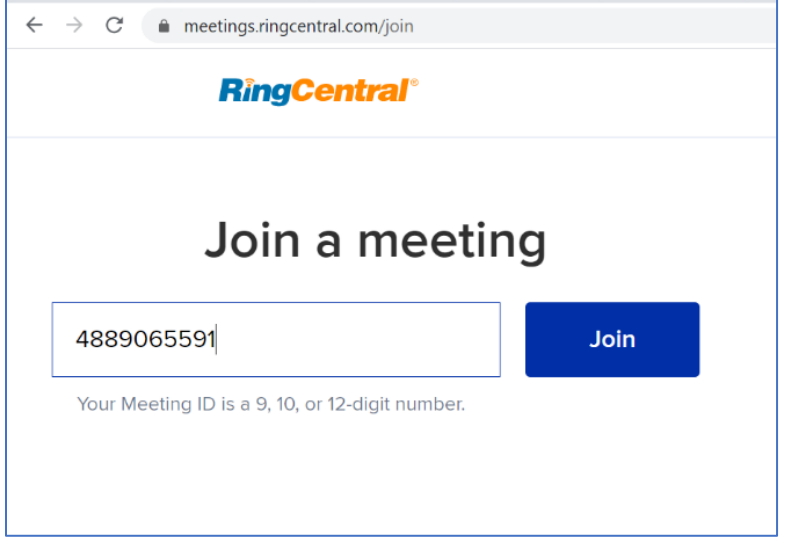

This will launch your RingCentral Meetings software automatically.

7. If you choose not to install RingCentral Meetings on your Mac, please go to [https://meetings.ringcentral.com/join,](https://meetings.ringcentral.com/join) enter the meeting ID and hit Join (same as step 6).

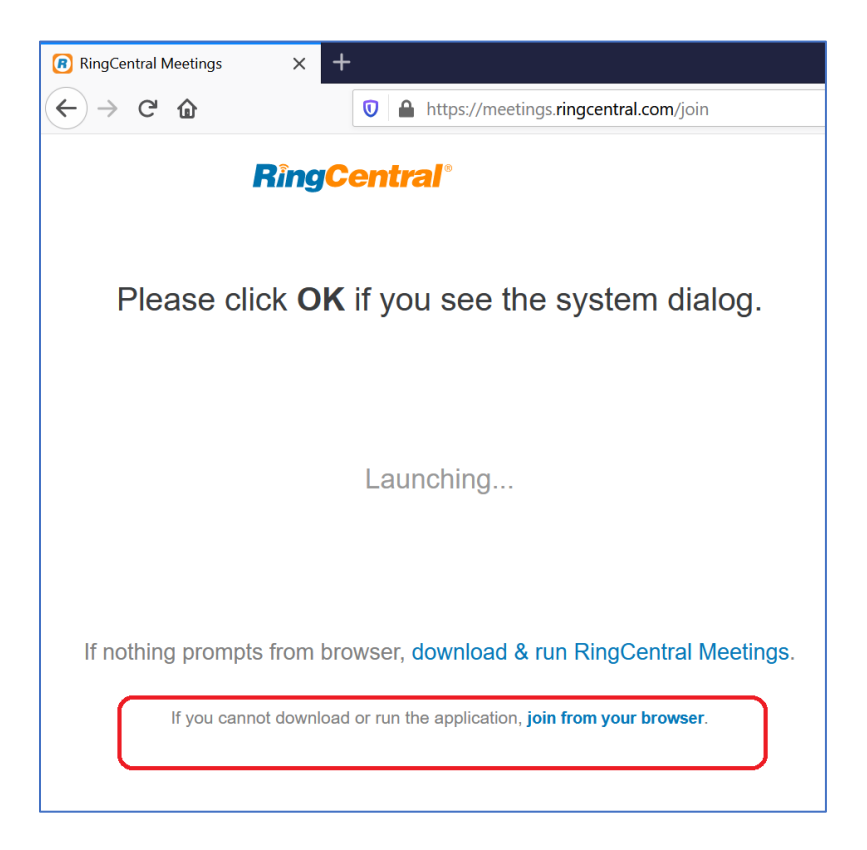

In the next screen, click the link to "join from your browser".

[Reference]<https://support.ringcentral.com/article/Installing-RingCentral-Meetings-on-Mac.html>